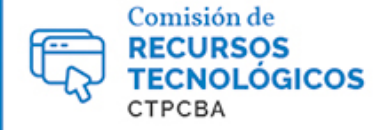

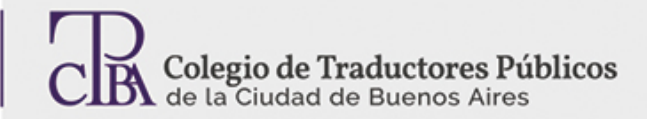

# **Formato de la traducción pública**

**CARTAPACIO** 

**TECNOLÓGICO** 

*Viernes 19 de junio de 2015*

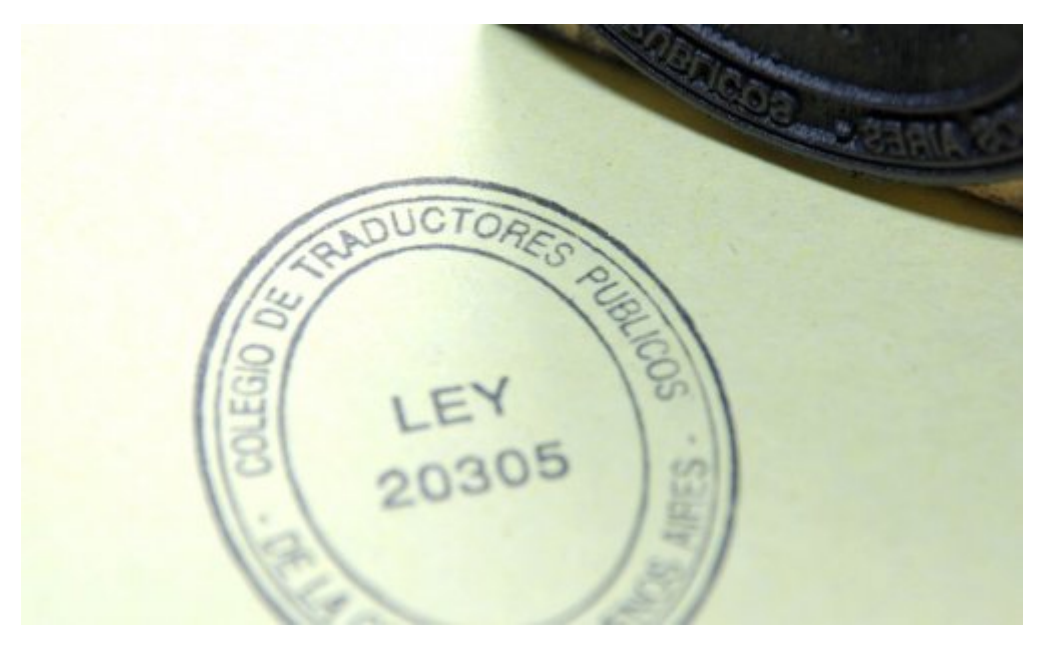

#### *Por la Trad. Públ. Lía Díaz.*

*Revisión (mayo de 2017): Trad. Públ. Lorena Roqué. Revisión (octubre de 2019): Trad. Públ. Dalila N. Milio.*

El tema de cómo darle formato a una traducción pública de modo eficiente, de una vez y para siempre, es una cuestión recurrente entre los colegas. Conforme lo estipulado por el Reglamento de Legalizaciones en su artículo 6, como regla general, el texto de la traducción no debe contener espacios en blanco. Es importante configurar los parámetros de la traducción pública para no correr el riesgo de que el formato se descompagine cuando introducimos cambios, o cuando agregamos o quitamos algún elemento del texto de nuestra traducción.

A través de los canales de comunicación de la Comisión de Recursos Tecnológicos, esta consulta llega frecuentemente por parte de noveles y no tanto. Es por eso que hemos decidido dejar aquí a mano estos simples consejos para guardar una plantilla de traducción pública, para cuando necesiten realizarla por primera vez, dejar el modelo en la nube o bien repasar el modo de hacerlo si cambian de computadora.

# **Instrucciones**

Para todas las instrucciones, se toma como modelo *Microsoft Office 365 ProPlus 2019*.

## **Formato**

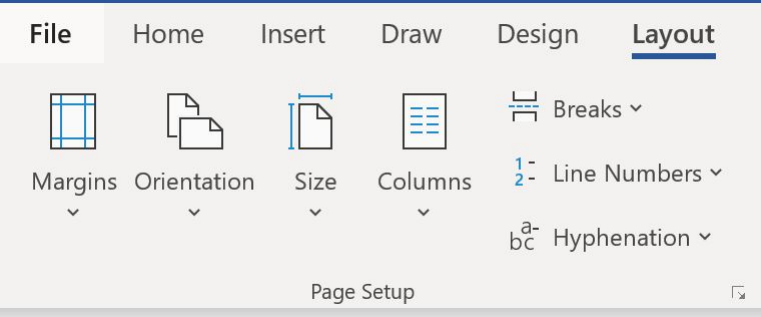

Existen varios modos de dar formato a la página, pero aquí les explicamos uno para su comodidad. Desde la opción *Diseño de página*, vamos a configurar la página en tamaño *A4*, con los márgenes en la opción *Normal*; fijamos el interlineado en *doble espacio*, espaciado *anterior* y *posterior*, tipografía *Times New Roman* (u otra de estilo estándar y formal, como, por ejemplo, *Arial* o *Tahoma*) y tamaño *11*.

### **Vista**

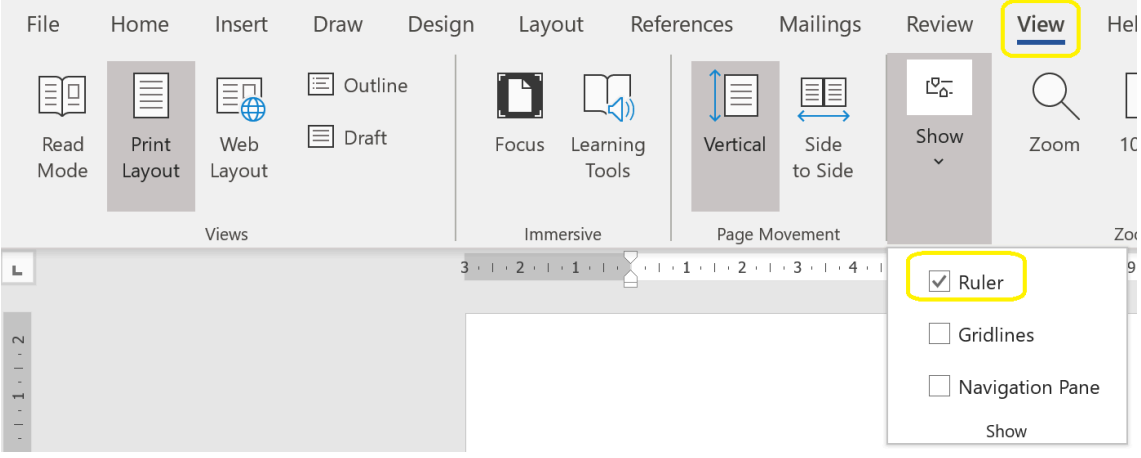

Para trabajar con la función *Tabulaciones*, necesitamos visualizar la regla. Si la regla estuviese inactiva, la habilitamos haciendo clic sobre la opción *Vista* y seleccionando la categoría *Regla*.

# **Tabulaciones**

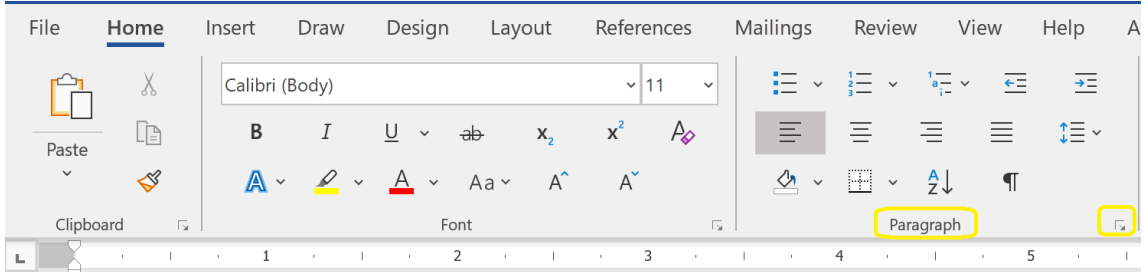

Una vez finalizados los pasos anteriores, desde las opciones *Inicio* o *Diseño de página*, elegimos *Párrafo*, desplegamos y vamos a la ventana de diálogo *Tabulaciones*. (Una tabulación es una ubicación en la regla horizontal que señala una posición de la sangría del texto o también dónde empieza una columna de texto. El usuario se mueve hacia esta ubicación con la tecla *TAB*).

Una vez en esta ventana, eliminamos todas las tabulaciones previas, si las hubiese (en el caso de un documento nuevo normal, no tiene ninguna tabulación en forma predeterminada), y completamos los campos de la siguiente manera:

#### **Posición: 15 cm (ya que configuramos previamente la página como A4 con márgenes normales, la regla nos debería contar un espacio de 15 cm).**

#### **Tabulaciones predeterminadas: 14,9 cm.**

#### **Alineación: derecha.**

#### **Relleno: opción 3.**

Luego de completar los campos, seleccionamos las opciones *Establecer* y *Aceptar*. Así, al terminar de escribir una oración o párrafo, presionamos la tecla de tabulación y la línea se completará con guiones.

#### **Combinar distintas tabulaciones en el mismo documento**

En el caso en que deseemos centrar un título y que al presionar la tecla *TAB* la línea de guiones llegue hasta la mitad de la hoja, por ejemplo, se deben configurar otras opciones. Lo haremos de esta manera:

#### **Posición: 7,5 cm (así, vamos hasta el centro de la página de 15 cm).**

**Tabulaciones predeterminadas: 14,9 cm (la dejamos como aparece).**

#### **Alineación: centrada.**

#### **Relleno: opción 3.**

Luego de completar los campos, seleccionamos las opciones *Establecer* y *Aceptar*. Así, presionamos la tecla de tabulación y la línea se completará automáticamente hasta el centro, escribimos el texto que deseemos centrar y luego volvemos a presionar la tecla *TAB* para completar con guiones hasta el final de la línea. El texto quedará así:

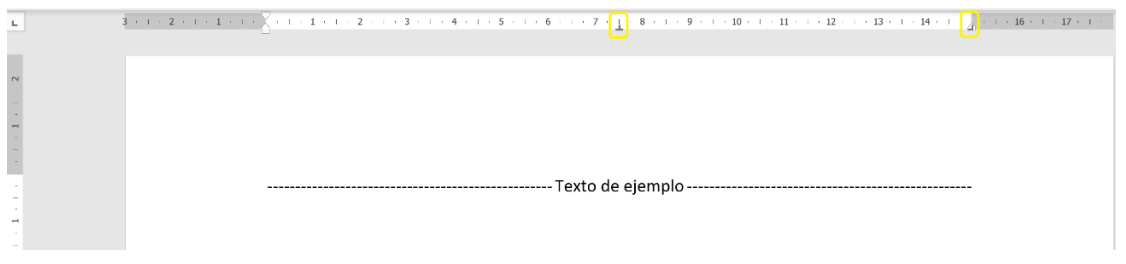

Ahora vemos dos marcas de tabulación en la regla: la de alineación centrada y la que ya habíamos determinado previamente hasta el final de cada línea.

Una vez que usamos esta función, quedará establecida, de modo que para borrarla debemos eliminarla desde la opción *Tabulaciones*, o bien, tomamos la marca con el puntero del mouse y la arrastramos hacia abajo para borrarla.

# **¿Cómo dar formato a un texto ya redactado en** *Word***, pero sin formato de traducción pública?**

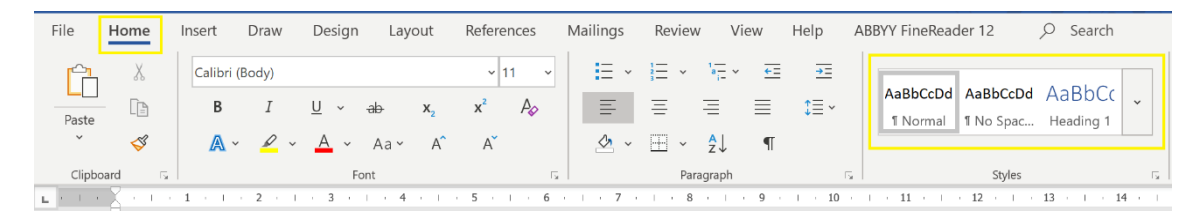

En ocasiones, necesitamos dar formato de traducción pública a un texto que originalmente no tenía este destino o formato. Es decir, en este caso empezamos de cero con el formato, pero no con la traducción propiamente dicha que, por ejemplo, puede provenir finalizada en una herramienta de traducción asistida, o bien hemos convertido un documento original a DOCX y deseamos preparar el formato desde la fuente antes de cargarlo en una herramienta de traducción asistida. Para ayudarnos a no volver sobre cada configuración en este caso, podemos crear un nuevo estilo en *Word*. En un documento en blanco configurado con hoja *A4* y márgenes *normales*, desde la pestaña *Inicio*, vamos a la opción *Estilos*.

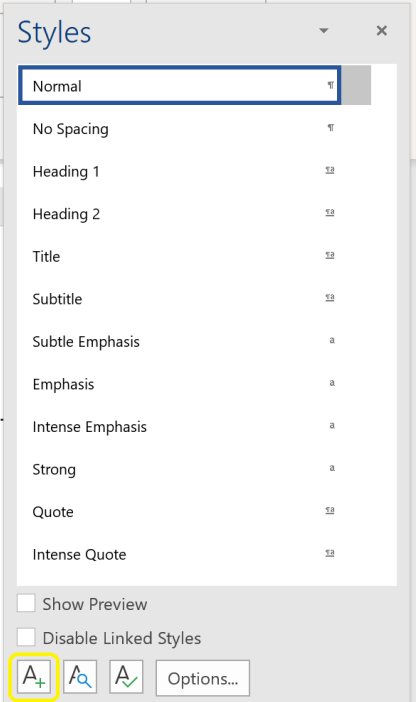

Desde *Estilos*, vamos a hacer clic en el ícono que se encuentra en el margen inferior izquierdo para crear un nuevo estilo.

En el cuadro de diálogo que aparece a continuación, consignamos todos los parámetros utilizados anteriormente. Le colocamos el nombre «Traducción pública» al nuevo estilo y desde el botón formato agregamos: interlineado en *doble espacio*, espaciado *anterior y posterior*, tipografía *Times New Roman* (u otra de estilo estándar y formal, como, por ejemplo, *Arial* o *Tahoma*) en tamaño *11* y también agregamos las tabulaciones en la medida anterior.

Una vez que terminamos el proceso, nos aparecerá el nuevo estilo en la galería de la pestaña Inicio, así:

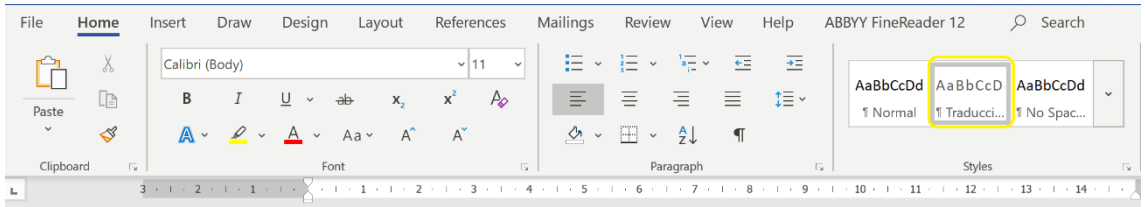

De este modo, cada vez que tengamos un documento sin formato, podemos seleccionar todo el texto y hacer clic en ese estilo. Así quedará con el formato deseado. Eso sí: habrá que presionar la tecla *TAB* al fin de cada párrafo, ya que los guiones no se completarán automáticamente; solamente tendrá la tabulación lista para usar.

# **¿Cómo se conserva el formato?**

Si configuramos el estilo, se agregará a la galería y estará listo cada vez que abramos *Word*.

En el caso de la configuración inicial, es muy recomendable, una vez que se ajustan los parámetros y antes de empezar la traducción, elegir la opción guardar como plantilla. Se recomienda, además, guardar esta plantilla también en un servidor en la nube para usarla si trabajamos desde otra máquina. La ventaja de guardar como plantilla es que podemos guardarla con el encabezado de traducción pública y el pie de traducción. Así, podremos conservar el pie en español y/o en nuestro segundo idioma de trabajo, insertar macros para la fecha y cantidad de páginas y no tener que insertar más estos datos en forma manual.

*Fuentes: revista CTPCBA, números 98, 103 y 104.*

*Portal lingüístico de Microsoft.*